# Quick Start Guide

New to Microsoft Teams? Use this guide to learn the basics.

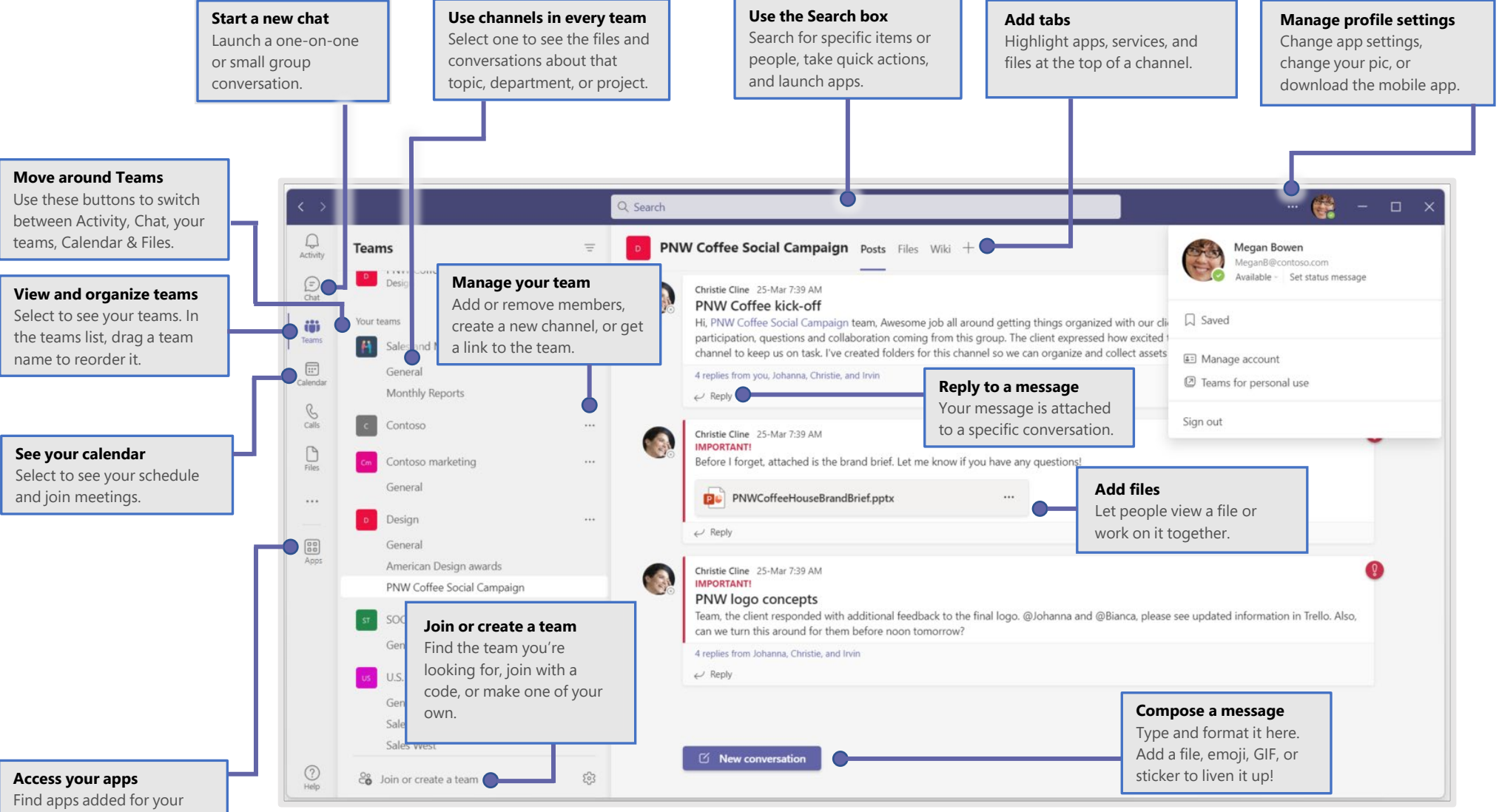

teams or your personal use.

# Sign in

In Windows, select **Start** > **Microsoft Teams**. On Mac, go to the **Applications** folder and select **Microsoft Teams**. On mobile, tap the **Teams** icon. Then sign in with your Microsoft 365 username and password. (If you're using Teams free, sign in with that username and password.)

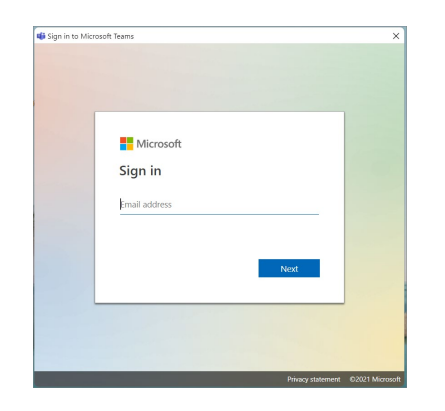

#### Start a conversation

*With the whole team...* Select **Teams**  $\frac{8}{12}$ , pick a team and channel, write your message, and select **Send** .

*With a person or group...* Select **New chat**  $\leq$  type the name of the person or group, write your message, and select **Send** .

## Pick a team and channel

A *team* is a collection of people, conversations, files, and tools—all in one place. A *channel* is a discussion in a team, dedicated to a department, project, or topic. Select **Teams** and choose a team. Pick a channel to explore **Posts**, **Files**, and other tabs.

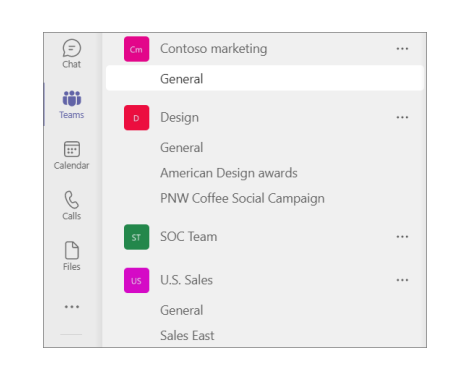

# Stream videos instantly

Select **Stream** to share videos from Microsoft Stream or Office 365 Video directly in a conversation.

Start a new conversation. Type @ to mention someone.

 $\odot$  (GIF)  $\mathbb{G} \Rightarrow$  $\circledcirc$   $\circledcirc$   $\bullet$   $\bullet$   $\bullet$  $\Omega$ 

Start a new conversation. Type @ to mention someone.

D Aρ

# Make video and audio calls

Select **Video call**  $\Box$  or **Audio call**  $\&$  to call someone directly from a chat. To dial a number, select **Calls**  $\&$  on the left and enter a phone number. View your call history and voicemail in the same area.

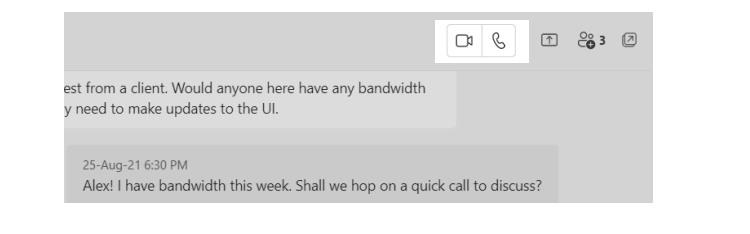

### @mention someone

To get someone's attention, type **@**, then their name (or pick them from the list that appears). Type **@team** to message everyone in a team or **@channel** to notify everyone who favorited that channel.

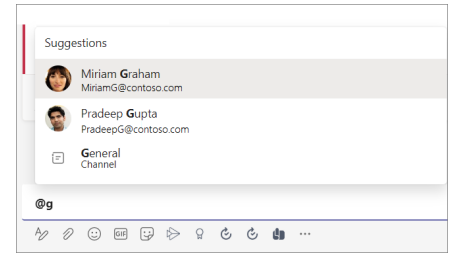

#### Reply to a post

Channel posts are organized by date and then threaded. Find the thread you want to reply to, then select **Reply**. Add your thoughts and choose **Send**.

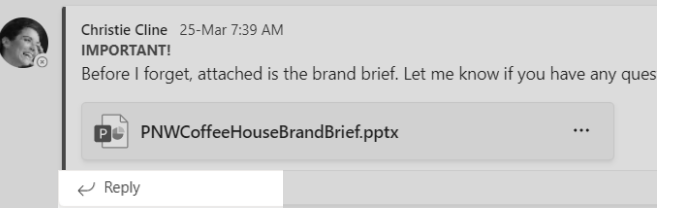

# Add an emoji, meme, or GIF

Select **Sticker**  $\overline{\mathbf{w}}$  under the box where you type your message, then pick a meme or sticker from one of the categories. There are also buttons for adding an emoji or GIF.

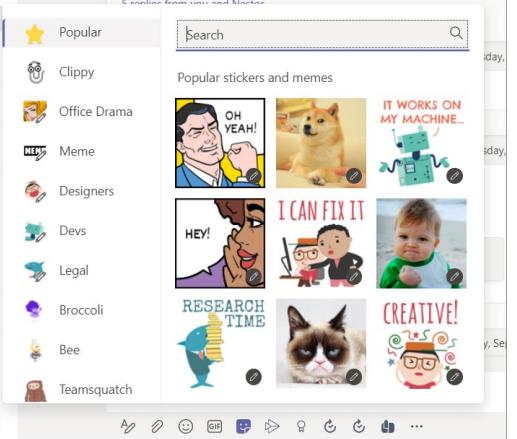

# Stay on top of things

Select  $Activity \bigcup$  on the left. The **Feed** shows you all your notifications and everything that's happened lately in the channels you follow. To set up notifications for a channel, choose \*\*\* next to the channel name, then **Channel notifications**.

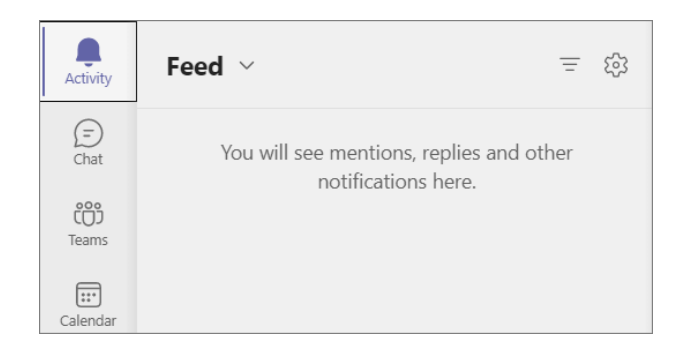

### Add a tab in a channel

Select  $+$  by the tabs at the top of the channel, select the app you want, and then follow the prompts. Use **Search** if you don't see the app you want.

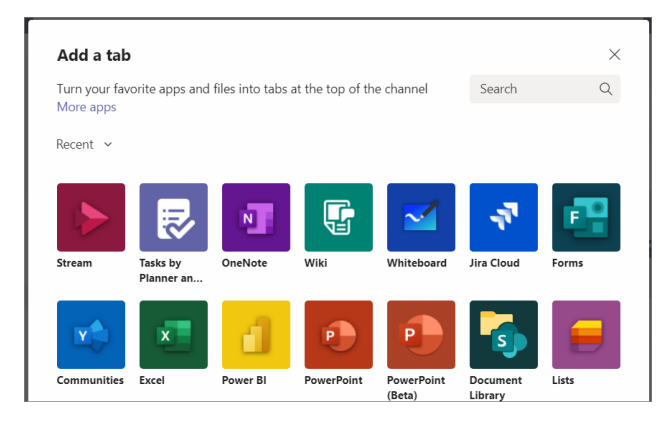

### Share a file

Select **Attach**  $\emptyset$  under the box where you type messages, select the file location and then the file you want. Depending on the location of the file, you'll get options for uploading a copy, sharing a link, or other ways to share.

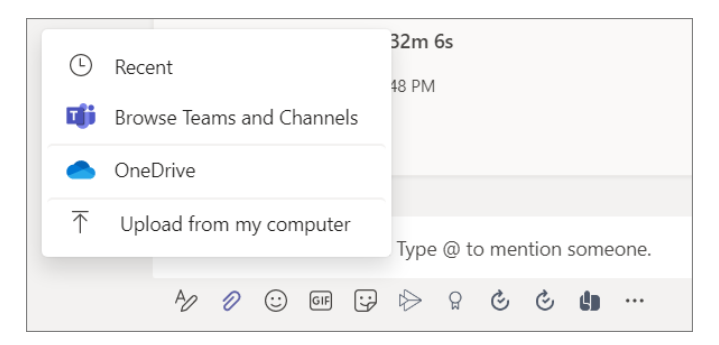

### Work with files

Select **Files**  $\Box$  on the left to see all files shared across all of your *teams*. Choose **Files** at the top of a channel to see all files shared in that *channel*. Select **Show actions...** next to a file to see what you can do with it. In a channel, you can instantly turn a file into a tab at the top.

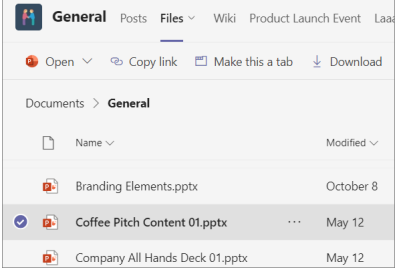

## Search for stuff

Type a phrase in the search box at the top of the app and press Enter. Then select the **Messages**, **People**, or **Files** tab. Select an item or use the filters to refine your results.

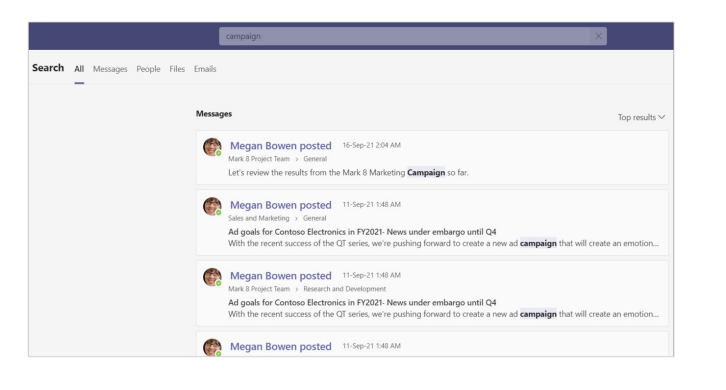

#### Get help in Teams

Select **Help** on the left, then choose **Topics**, **Training**, or **What's new**. In help, browse the tabs or search for a topic you're interested in.

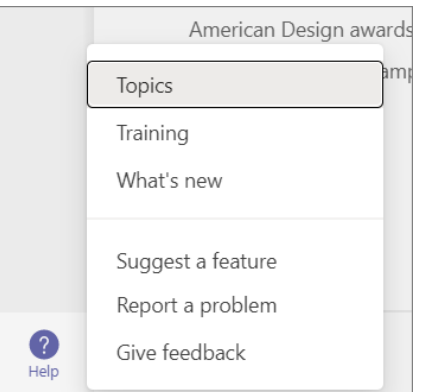

# Add apps

Select **Apps B** on the left. Here, you can add apps and workflows you want to use in Teams.

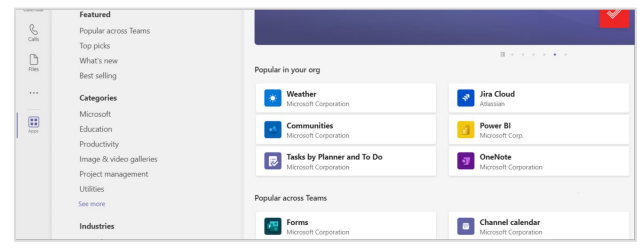

#### Next steps

#### **See what's new in Office**

Explore the new and improved features in Microsoft Teams and the other Office apps. Visit **https://go.microsoft.com/fwlink/?linkid=871117** for more information.

#### **Get free training, tutorials, and videos for Microsoft Teams**

Ready to dig deeper into the capabilities that Microsoft Teams has to offer? Visit **https://go.microsoft.com/fwlink/?linkid=2008318** to explore our free training options.

#### **Send us your feedback**

Love Microsoft Teams? Got an idea for improvement to share with us? On the left side of the app, select **Help** 2 > **Give feedback**. Thank you!

# Get other Quick Start Guides

To download our free Quick Start Guides for your other favorite apps, go to **https://go.microsoft.com/fwlink/?linkid=2008317.**